#### **EDITING AN EXISTING TIMESHEET**

- 1. Open the timesheet.
- 2. Make the required changes directly into the **Timesheet** window.

Click the **X** Button to close the timesheet and select **Yes** to Save the changes.

A timesheet cannot be edited in a closed lock off period or closed accounting period.

Any items in red cannot be changed as they are partially or fully billed.

#### **Fields available to edit**

Charge rate, units, comment.

#### **Changing the client/job**

As you cannot edit the Client/Job or task code in asaved timesheet you can either:

- Move the entry via **Timesheet**  $\triangleright$  **WIP Transfer**.
- Or in that timesheet (if still within a current accounting period or timesheet lock date is not enabled for that date), enter a negative entry line for the incorrect client/job or task code and a positive entry line for the client/job to which you wish to move it.

# **ENTERING A TIMESHEET FOR ANOTHER EMPLOYEE**

- 1. Select **Employee** under the drop down menu under the Contacts Icon.
- 2. Search for the relevant Employee.
- 3. Highlight the relevant employee and select **Open Timesheet** from the Task Bar,
- 4. The timesheet will open at today's date. To change the date, click on the up or down arrows

日 **next to the date or click on the Calendar** 

# .

5. Enter the timesheet information and click **Save**  to save the timesheet.

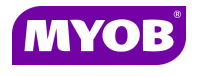

Copyright © 2011 MYOB Technology Pty Ltd (ABN 30 086 760 269) Version 2011.1+ Dated October 2011 All rights reserved

# **ACCOUNTANTS OFFICE TIMESHEETS**

# *Quick Reference Guide*

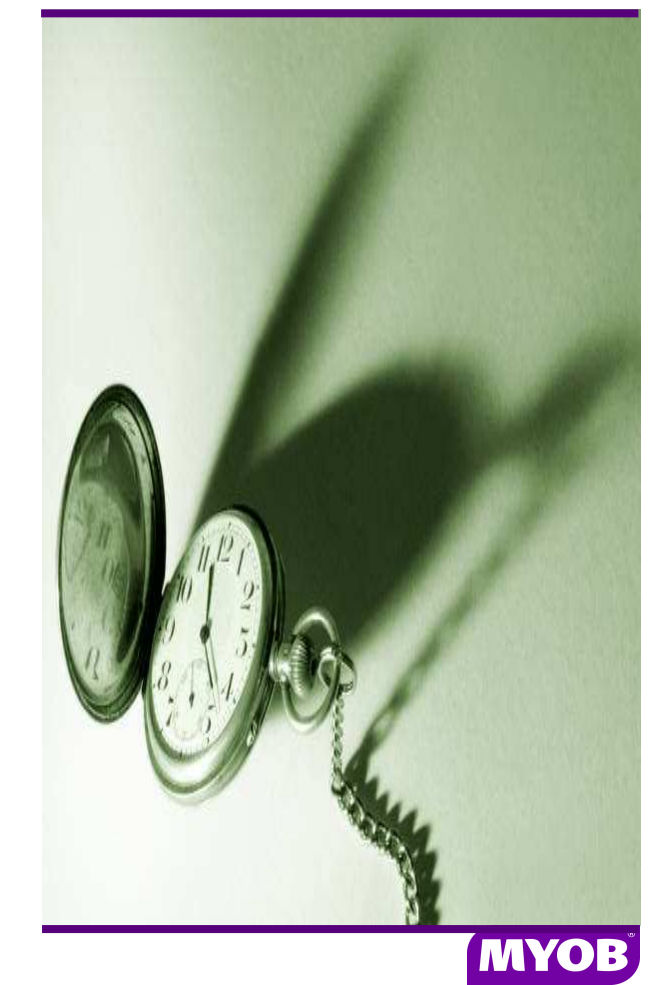

#### **ENTERING TIME AND OVERHEADS**

#### **Creating a New Timesheet**

Click on **Timesheet** icon on the Tool bar.

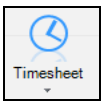

The timesheet will open at today's date. To change

the date, click on the up or down arrows **Follo** next to

the date or click on the Calendar

**Note**: The up arrow takes you forward and the down arrow takes you back.

#### **Entering Time**

Time and overhead details are entered directly intothe **Timesheet** window.

For each time entry:

- 1. Select the required **Client/Job**
- 2. Select a **Job Year** (Job Description) if applicable.
- 3.Select the appropriate **Task** code
- 4. The system will default to your standard charge rate. You can select another charge rate if required.
- 5. Enter the time units in the Units column.
- 6. The system will default the total charge value automatically and cannot be edited.
- 7. Enter a comment if required.
- 8. Press **[Enter]** to complete the time entry.

**Tip:** Use **[Tab]** or **[Enter]** to move through the time entry fields.

#### **Notes:**

- • The system has an automatic repeat key enabled. This will duplicate the timesheet line just entered with all details except the time units. You can then select a different client/job and task code if required.
- • The system defaults to 6 min units but can be changed if you prefer to work in hrs or

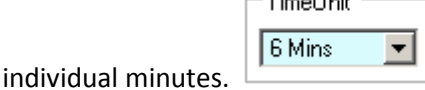

•In the bottom left hand corner there is an

option for ⊠ Search any part of name/code which is ticked by default. This option allows you to search for any part of the name or client code.

For example, if you type **cat** in the client/job area it will pull up a list of clients that have **cat**anywhere within the client name or code.

• Entries will appear in the Client/Job as WIP and be available for billing once you have selected the save option.

#### **Entering time using the Background Mode**

By using Background Mode you have the choice of entering a Start time and End Time, where the system will then populate the number of units and charge value automatically.

# **SAVING A TIMESHEET**

To **Save** your timesheet entries at any time you can select the Save option on the task bar, or when you close the timesheet the system will ask if you wantto **Save**. If you select No the system will not save any new entries since your last save.

# **OPENING AN EXISTING TIMESHEET**

To open a previous day's timesheet click on the **Timesheet** Icon and use the down arrow or calendar to open up the desired date.